## **Registering a product key on Nako**

When you open your Time and attendance system for the first time it will ask you to provide a client key and password. This information you can get from any GTAF consultant.

| Enter Client Key                                                                                               | 8                   |
|----------------------------------------------------------------------------------------------------|---------------------|
| www.nako.co.za<br>support@nako.co.za<br>Tel: +27 51 436 9813<br>Fax: +27 866 664 352<br>Sales: +27 72 767 6238 | Client Key Required |
| powered by                                                                                                    | Proxy Settings      |

Please input the Client key and Password that is provided for your time and attendance system. After you input the details, please click on the submit key.

| Enter Client Key                                                                                                    | ×                                                                                      |
|----------------------------------------------------------------------------------------------------|----------------------------------------------------------------------------------------|
| ΝΛΚΦ                                                                                                    | Client Key Required                                                                    |
| TimelIntegrationLAccess<br><u>www.nako.co.za</u><br>support@nako.co.za<br>Tel: +27 51 436 9813<br>Fax: +27 866 664 352<br>Sales: +27 72 767 6238 | Client Key: XXXX-XXXX<br>Password: •••••••<br>Use Offline Licence Key<br>Submit Cancel |
| powered by                                                                                                    | Proxy Settings                                                                         |

On the next screen input the password again and provide the system with your name and surname. After that click on the register button.

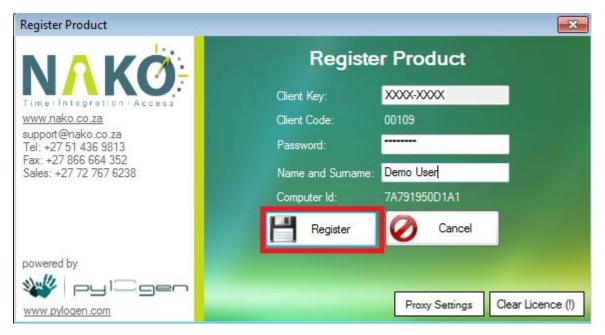

Your time and attendance system will now be registered.